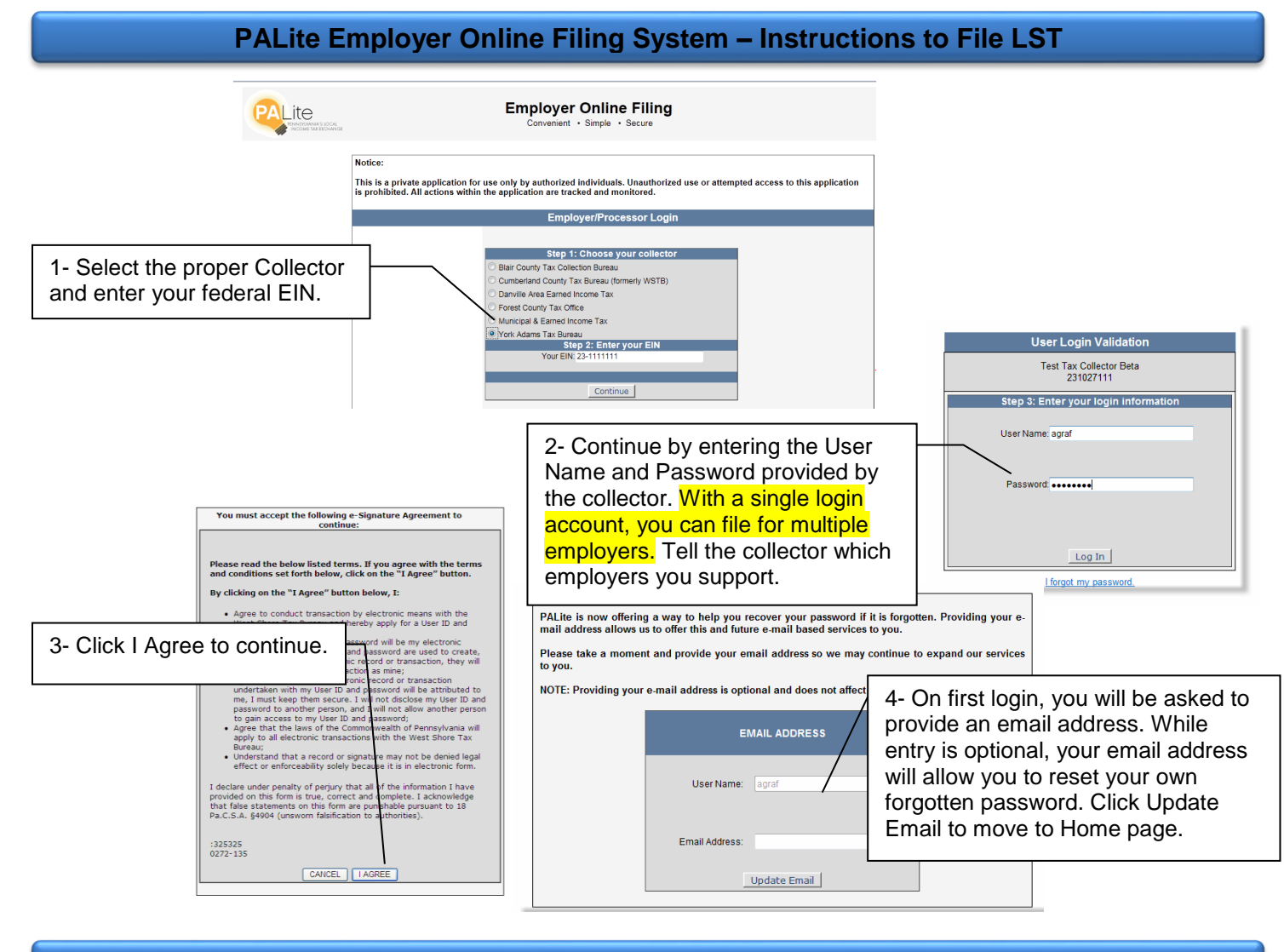

# **EMPLOYER HOME Page**

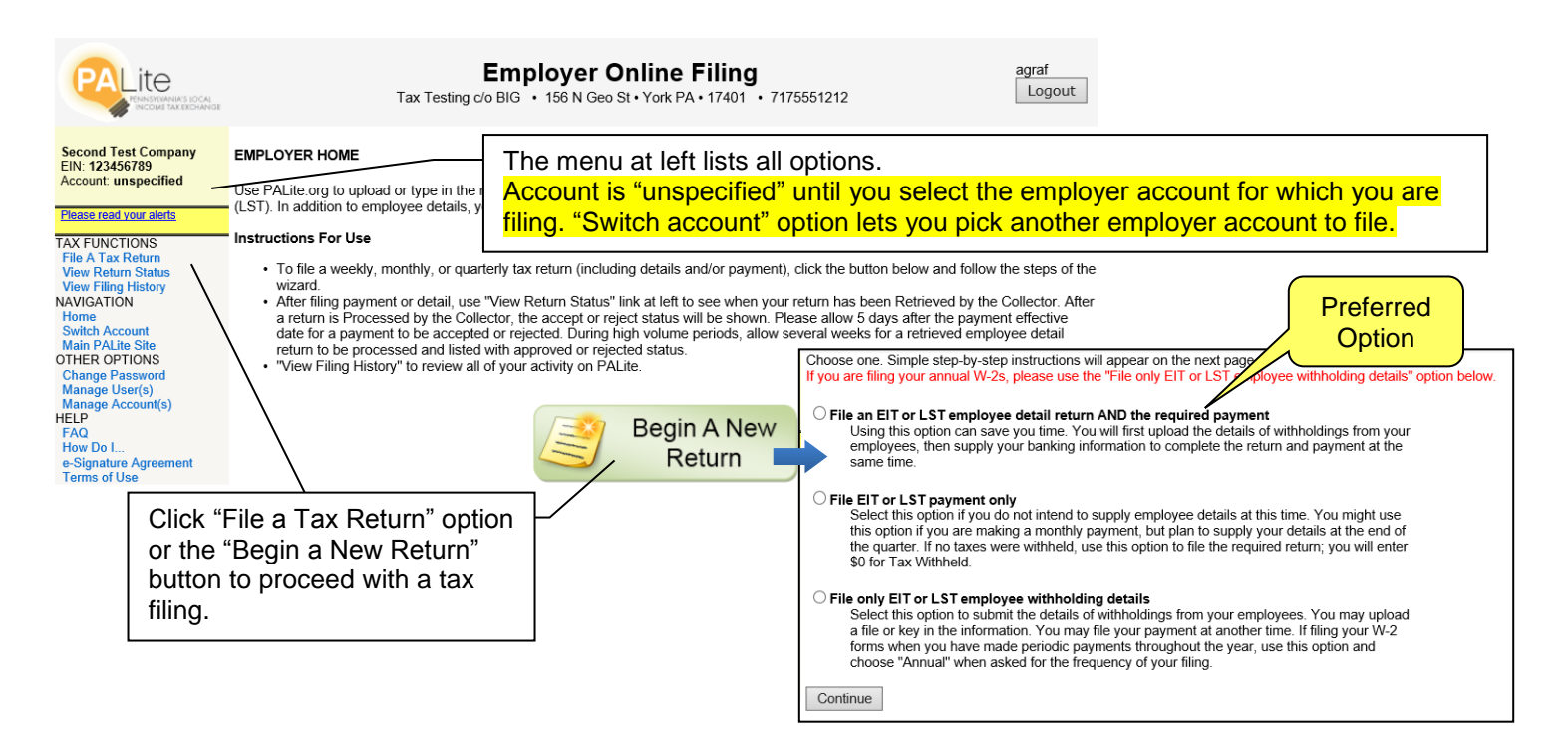

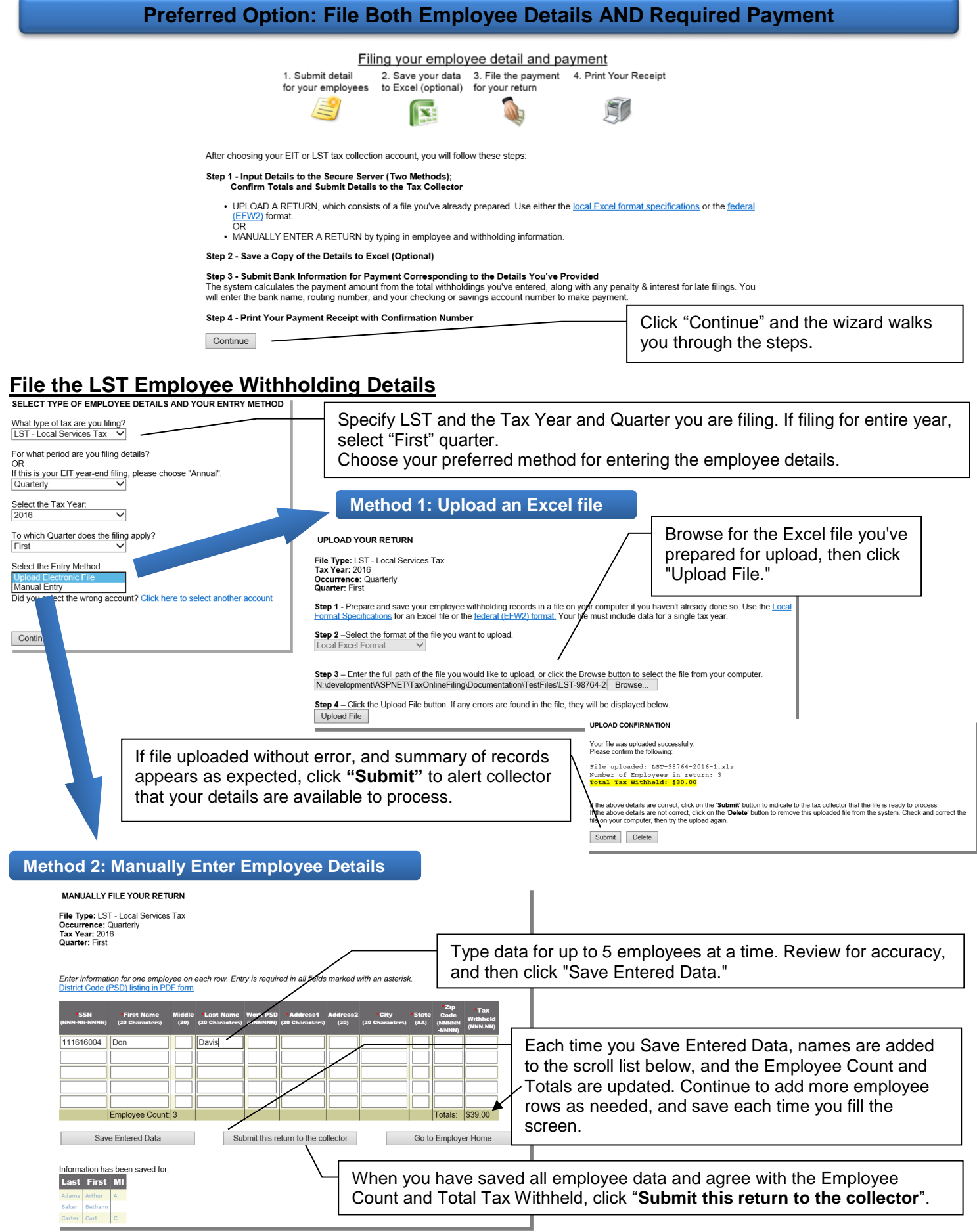

## **Create a Copy of Employee Details, if you wish**

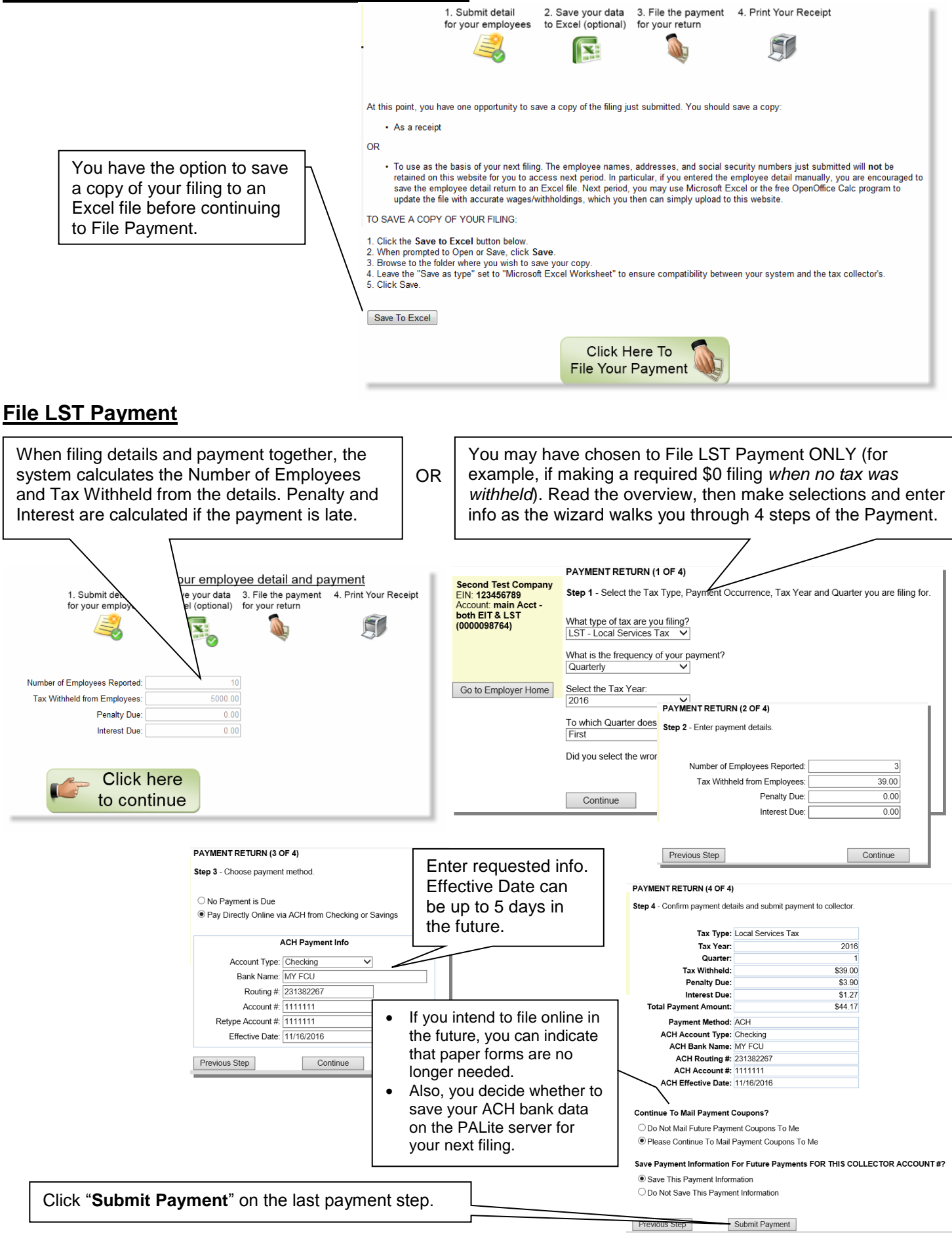

Rev111616 Page 3

## **File Employee Withholding Details Only – Payment Will Be Made by Check**

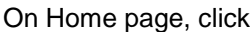

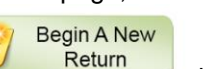

## ● File only EIT or LST employee withholding details

Select this option to submit the details of withholdings from your employees. You may upload a file or key in the information. You may file your payment at another time. If filing your W-2 forms when you have made periodic payments throughout the year, use this option and choose "Annual" when asked for the frequency of your filing.

IF YOU ARE A TAX PREPARER OR PAYROLL PROCESSOR:

Multiple Account Filing

Continue

## After reviewing the instructions in the wizard intro, choose the employer account you are filing:

#### **WIZARD INTRO - EMPLOYEE DETAILS ONLY**

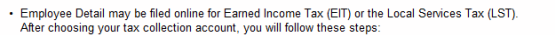

then

Step 1 - Create an Employee Detail Return on the Secure Server (Two Methods)

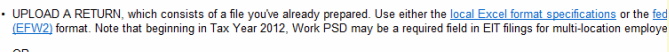

. MANUALLY ENTER A RETURN by typing in employee and withholding information. You may complete a "return in progress" at

#### Step 2 - Submit Your Return to the Tax Collector

• You will see a summary of the data in your uploaded or manually entered return. If you agree with the summary, SUBMIT the ret To Filter Your Account Listing:<br>the tax collector to process. Otherwise, delete the return and

Step 3 - Check the Status of Your Return

If this is your EIT year-end filing, please choose "Annual".

 $\overline{\mathbf{v}}$ 

 $\overline{\mathbf{v}}$ Discussion Control of the Control of Chick here to select Quarter: First

What type of tax are you filing?<br>LST - Local Services Tax  $\vee$ For what period are you filing details?

To which Quarter does the filing apply?

Select the Entry Method: Upload Electronic File

Quarterly Select the Tax Year:<br>2016

Continue

**RETURN SUBMITTED** 

. You can use the "View Return Status" link on the Home page to ensure that your return has been submitted, or before the collector retrieves it

UPLOAD YOUR RETURN

Local Excel Format

File Type: LST - Local Services Tax<br>Tax Year: 2016<br>Occurrence: Quarterly

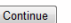

# **Indicate Type and Method of Filing**

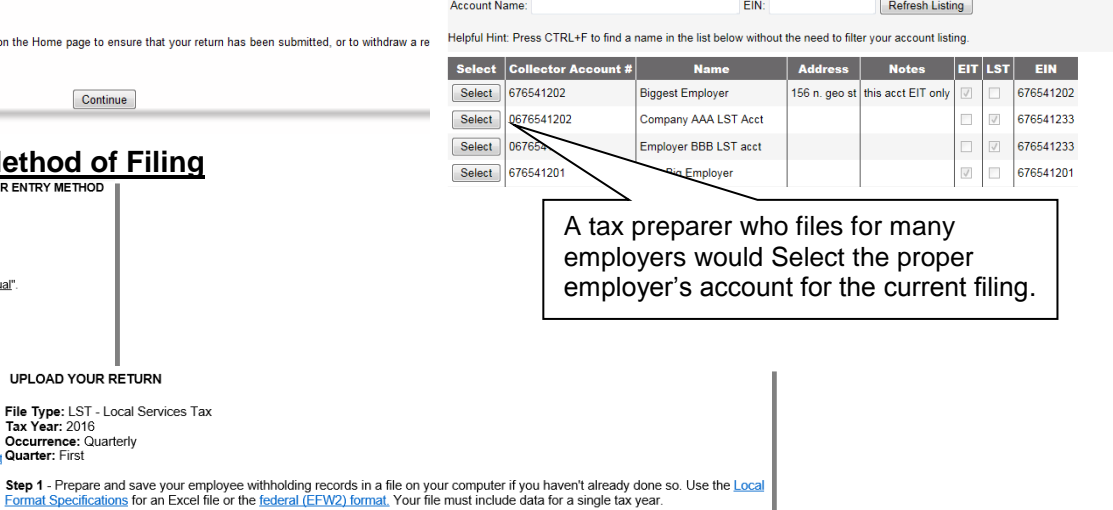

PLEASE CHOOSE ACCOUNT BY CLICKING SELECT BUTTON BESIDE DESIRED ACCOUNT #

wish to MANUALLY ENTER an employee detail return for ONE of your clients, then select that specific Collector Account listed below.<br>Otherwise select an account below -OR- click this "Multiple Account Filing" button which permits you to UPLOAD A FILE containing data for<br>MULTIPLE Collector Accounts.

Step 2-Select the format of the file you want to upload.

Step 3 - Enter the full path of the file you would like to upload, or click the Browse button to select the file from your computer. N:\development\ASPNET\TaxOnlineFiling\Documentation\TestFiles\LST-98764-2 | Browse...

Step 4 - Click the Upload File button. If any errors are found in the file, they will be displayed below Upload File

Confirm that the figures from the uploaded details match your expectations, then be sure to "**Submit**" the filing so the collector knows it is available to process.

UPLOAD CONFIRMATION

Your file was uploaded successfully<br>Please confirm the following:

File uploaded: LST-98764-2016-1.xls **Wumber** of Employees in return: :<br><mark>Fotal Tax Withheld: \$30.00</mark>

If the above details are correct, click on the 'Submit' button to indicate to the tax collector that the file is ready to process.<br>If the above details are not correct, click on the 'Delete' button to remove this uploaded file on your computer, then try the upload again Submit Delete

**Your Return Has Been Submitted Employee Detail** filing is complete when you see the At this point, you have one opportunity to save a copy of the filing just submitted. You should save a copy · As a receipt RETURN SUBMITTED screen. You can save a copy of  $\overline{AB}$ the submitted details to an Excel workbook as your • To use as the basis of your next filing. The employee names, addresses, and social security numbers just submitted will not be<br>retained on this website for you to access next period. In particular, if you entered the emp "receipt". TO SAVE A COPY OF YOUR FILING: . Click the **Save to Excel** button below.<br>. When prompted to Open or Save, click **Save**.<br>. Elowe the fSlder where you wish to save your copy.<br>. Leave the "Save as type" set to "Microsoft Excel Worksheet" to ensure compati From the Employer Home page, you can use the View Return Status link to check the status of your filing or to view the Confirmation Number and other information Save To Excel about your filing. Remember to Check the Status of Your Return. You should use VIEW RETURN STATUS after 24 business days to see if your return has<br>been retrieved by the collector. During high volume periods, it may take serval weeks for empl **Payment** can be made online at a later date via ACH transfer. Or, please mail check with employer coupon. Return To Employer Home

## **View Return Status**

## For status info, login anytime. On the EMPLOYER HOME page, click "View Return Status" and check this page.

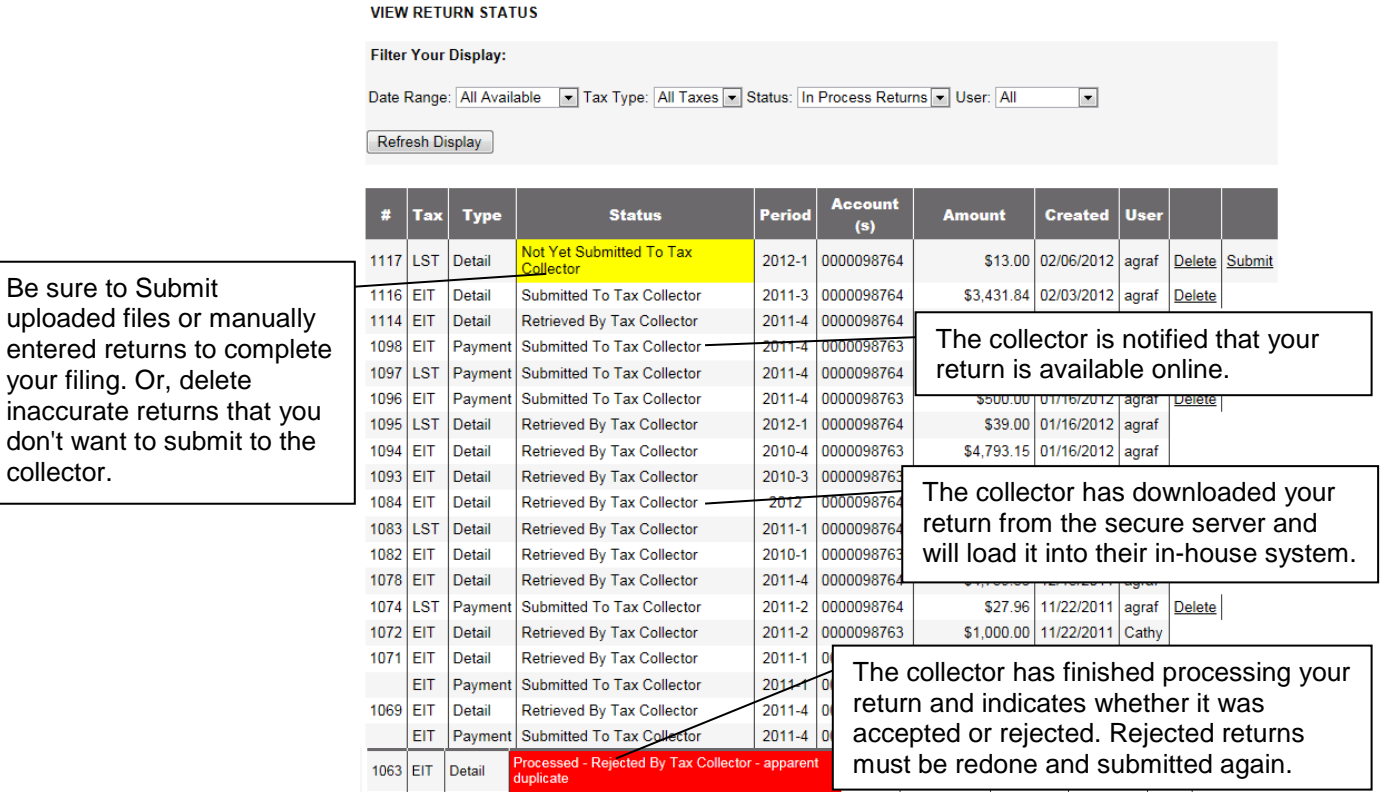

# **View Filing History**

## **VIEW FILING HISTORY**

don't

Filter Your Display: Date Range: Last 90 Days | Tax Type Refresh Display

- This screen will show a history of all activity conducted in the online filing system, including: submitted returns that completed the full cycle of processing by the collector
- returns that you uploaded or started to type, but then deleted without submitting
- **EXECUTE:** inactive returns not submitted within 48 hours of their creation
- failed upload attempts

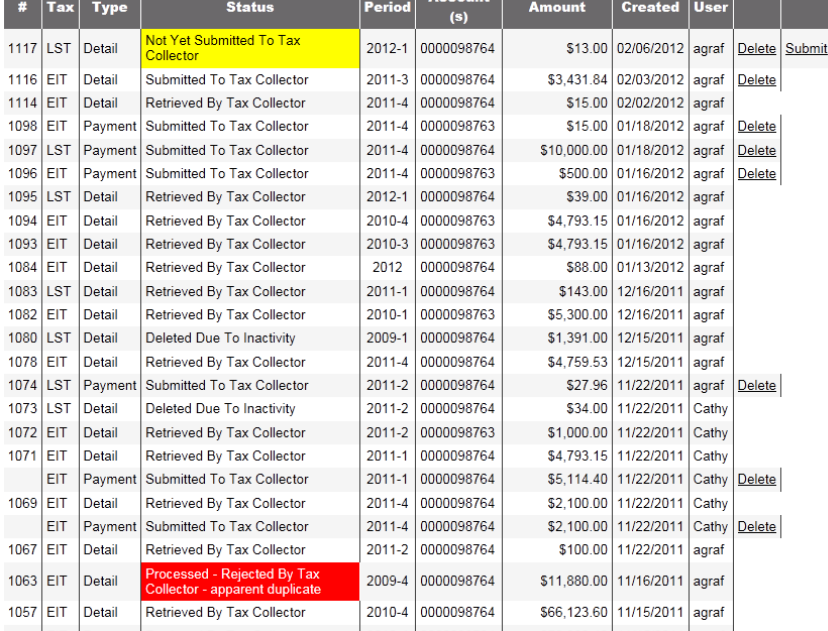